# Einrichten und Verwenden von Multicast Paging auf einem Cisco IP-Telefon der Serie 6800 mit Multiplattform-Firmware Ī

# Ziel

In diesem Artikel wird erläutert, wie Multicast-Paging auf einem IP-Telefon der Cisco Serie 6800 konfiguriert und verwendet wird.

## Einführung

Mit Multicast-Paging können Sie eine Ankündigung direkt an eine Gruppe von Telefonen senden. Damit dies funktioniert, müssen die Telefone so programmiert werden, dass sie Multicast-Adressen abhören. Wenn eine Seite gesendet wird, gilt dies als ein einziger Anruf, der nicht über den Server weitergeleitet werden muss. Es ist eine effiziente Methode, eine Botschaft an viele zu senden.

Nach der Konfiguration erhalten alle Telefone, die dieselbe Multicast-Adresse erhalten, bei jedem Senden einer Seite die entsprechende Seite. Beim eingehenden Paging-Anruf ertönt ein Paging-Ton mit drei kurzen Signaltönen.

#### Anwendbare Geräte

- IP-Telefon 6821 mit Multiplattform-Firmware
- IP-Telefon 6841 mit Multiplattform-Firmware
- IP-Telefon 6851 mit Multiplattform-Firmware

#### Softwareversion

● 11.2.3

# Wichtig für die Einrichtung

- Ihr Netzwerk muss Multicasting unterstützen, damit alle Geräte in derselben Paging-Gruppe der entsprechenden Multicast-Gruppe beitreten können.
- Paging-Gruppen müssen gerade nummerierte Portnummern verwenden.
- Gruppen-Paging ist eine Möglichkeit und verwendet den G711-Codec. Das angewählte Telefon kann nur den Anruf vom Ersteller hören.

#### Eine Multicast-Gruppe erstellen

Schritt 1: Sie müssen die IP-Adresse des Telefons kennen. Cisco IP-Telefone werden nicht mit einer Standard-IP-Adresse ausgeliefert. Wenn Sie nicht wissen, wie Sie die IP-Adresse Ihres Telefons finden, klicken Sie [hier](/content/en/us/support/docs/smb/collaboration-endpoints/cisco-ip-phone-6800-series/how-to-find-ip-address-of-cisco-6800-series-phone.html), um Anweisungen zu erhalten.

Schritt 2: Rufen Sie die Webseite Ihres IP-Telefons auf, auch GUI genannt. Wenn Sie

Anweisungen zum Zugriff auf die Webseite eines IP-Telefons der Serie 6800 benötigen, klicken Sie [hier.](/content/en/us/support/docs/smb/collaboration-endpoints/cisco-ip-phone-6800-series/access-the-web-page-of-a-6800-series-ip-phone.html)

Wählen Sie Voice > Phone aus.

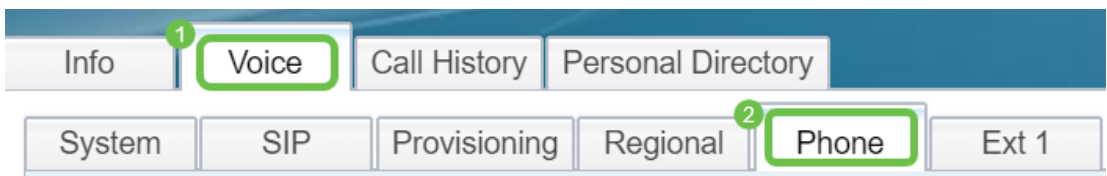

Schritt 3: Stellen Sie im Abschnitt Ergänzende Services den Paging-Server sicher: auf Ja eingestellt ist.

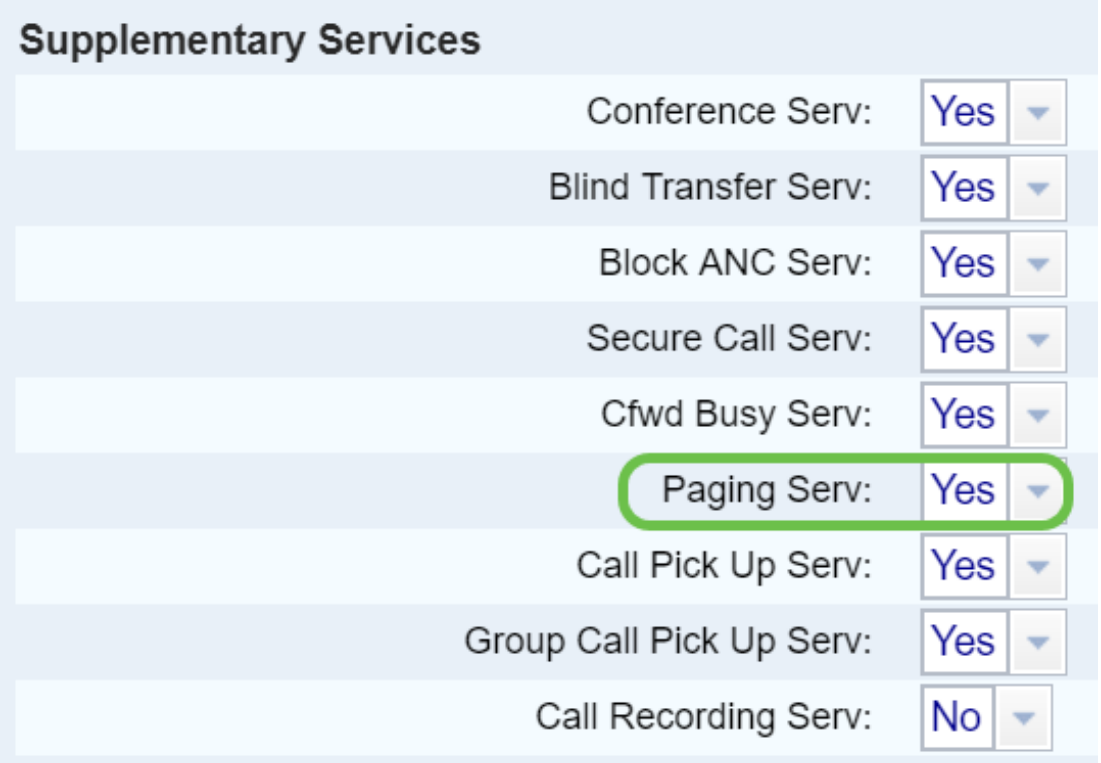

Schritt 4: Geben Sie im Abschnitt Multiple Paging Group Parameters eine Zeichenfolge im Feld Group Paging Script (Gruppen-Paging-Skript) in diesem Format ein:

pggrp=Multicast-Adresse:Port;[name=xxxx;]num=yyy;[listen={yes|no}]];

wobei:

- Multicast-Adresse = Multicast-IP-Adresse des Telefons, das Seiten überwacht und empfängt.
- Port = Port, auf dem die Seite angezeigt wird; Sie müssen für jede Paging-Gruppe unterschiedliche Ports mit geraden Nummern verwenden.
- name (optional) = xxxx ist der Name der Paging-Gruppe. Ersetzen Sie xxxx durch einen Namen. Der Name darf maximal 64 Zeichen enthalten.
- num = yy ist eine eindeutige Nummer, die der Benutzer wählt, um auf die Paging-Gruppe zuzugreifen. Ersetzen Sie yy durch eine Nummer. Die Zahl darf maximal 64 Zeichen enthalten und zwischen 1024 und 32767 liegen.
- listen = Gibt an, ob das Telefon auf der Seitengruppe lauscht. Wenn das Feld als "no" (Nein) oder "not defined" (nicht definiert) aufgeführt ist, werden Seiten aus dieser Gruppe nicht abgerufen. Jede Multicast-Paging-Gruppe hat die Möglichkeit, dass jedes Mitglied der Gruppe eine Seite sendet, auch wenn es keine Ja-Einstellung für das Zuhören festgelegt hat.

Schritt 5: Klicken Sie auf Alle Änderungen übernehmen.

#### Erstellen mehrerer Paging-Gruppen

Wenn Ihr Netzwerk über verschiedene Abteilungen verfügt, möchten Sie möglicherweise mehrere Multicast-Paging-Gruppen einrichten. In einer Schule muss eine Seite beispielsweise alle Telefone im Unterricht besuchen, wobei andere für nur eine Schulstufe relevant sein können. In diesem Fall können Sie mehrere Paging-Gruppen erstellen.

Es werden alle gleichen Schritte wie oben ausgeführt. In Schritt 4 wird für jede Paging-Gruppe nur eine weitere Zeile konfiguriert.

In der Abbildung unten sind vier Beispiele für Paging-Gruppen aufgeführt: Alle, Gruppe A, Gruppe B und Gruppe C. In diesem Beispiel wählen Benutzer 500, um Seiten an alle Telefone zu senden, 501, um Seiten an Telefone zu senden, die als Teil der Gruppe A konfiguriert wurden, 502, um Seiten an Telefone der Gruppe B zu senden, und 503, um Seiten an Telefone der Gruppe C zu senden. Nur die ersten beiden Gruppen haben lauten. Das Telefon hört nur Gruppenseiten aus diesen beiden Gruppen, kann jedoch eine Seite zu einer der vier Gruppen erstellen. In den meisten Situationen ist listen auf Ja damit das Telefon beim Senden Seiten hören kann.

Hinweis: Aus Gründen der Benutzerfreundlichkeit empfiehlt es sich, diese genauer bezeichneten Namen zu kennzeichnen. Wenn Sie in einer Schule waren, kann Gruppe B als Klasse 1 bezeichnet werden, Gruppe C kann als Kategorie 2 bezeichnet werden usw.

pggrp=224.168.168.168:34560;name=All;num=500;listen=yes; pggrp=224.168.168.168:34562;name=GroupA;num=501;listen=yes; pggrp=224.168.168.168:34564;name=GroupB;num=502; pggrp=224.168.168.168:34566;name=GroupC;num=503;

#### Senden einer Seite

Schritt 1: Nehmen Sie den Hörer ab, und wählen Sie die Nummer für die Gruppe, die Sie die Seite empfangen möchten. Drücken Sie die programmierbare Taste Anruf.

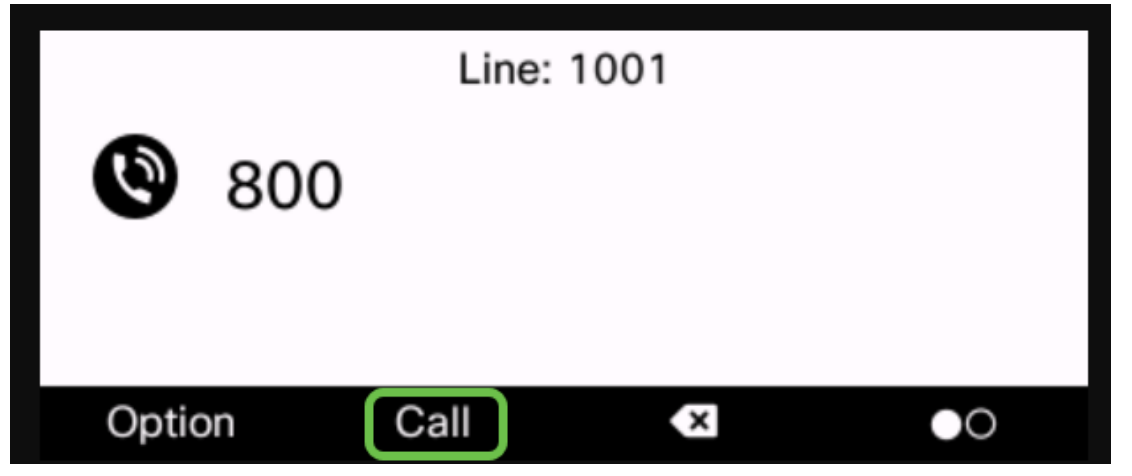

Schritt 2: Die Person, die die Seite sendet, sieht einen ähnlichen Bildschirm.

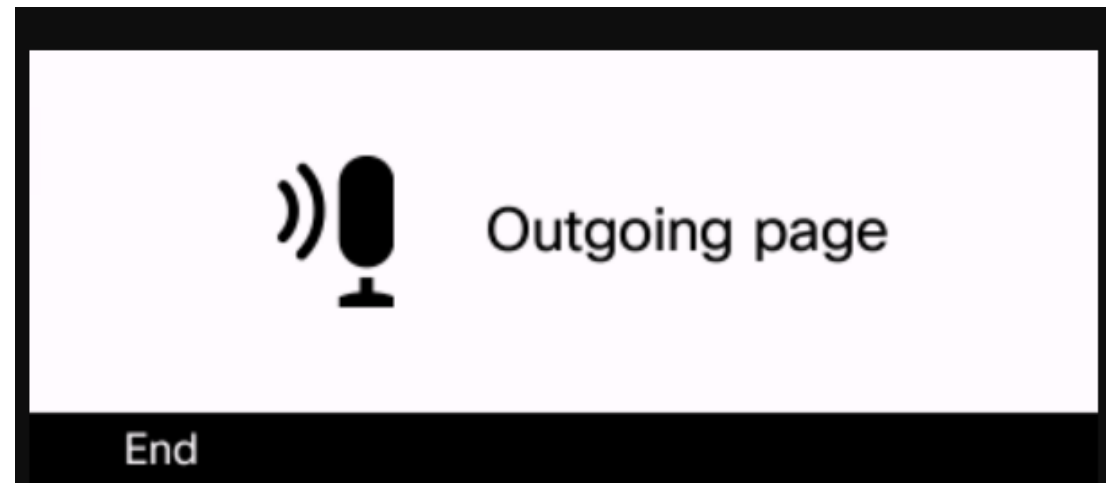

Schritt 3: Telefone, die die Seite empfangen, hören drei kurze Signaltöne und zeigen einen ähnlichen Bildschirm an.

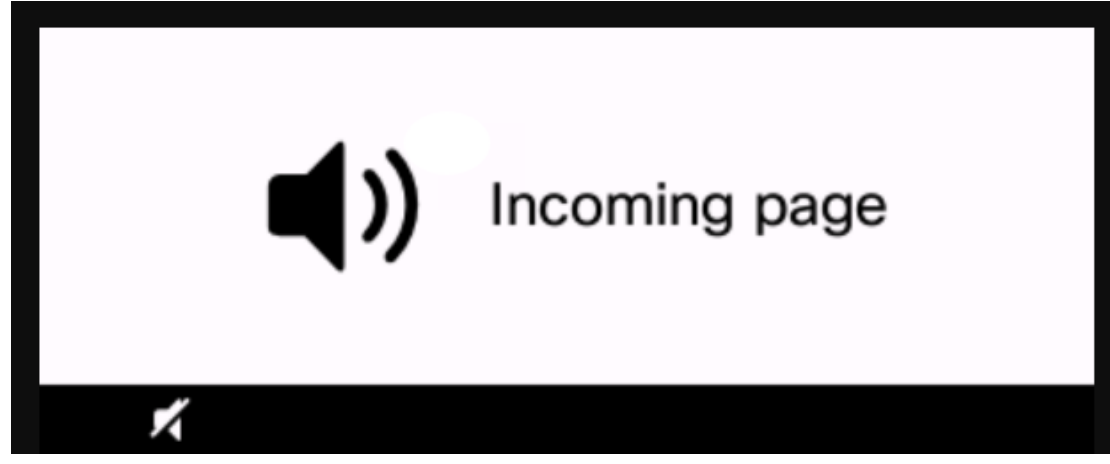

Schritt 4: Ihre Stimme wird weiterhin übertragen, bis der Hörer wieder in die Dockingstation eingesetzt wird oder der Softkey "Ende" gedrückt wird.

# Paging in Aktion

- Wenn sich das Telefon bei Beginn einer Gruppenseite in einem aktiven Anruf befindet, wird die eingehende Seite ignoriert.
- Eingehende Seiten werden ignoriert, wenn (Bitte nicht stören) DND aktiviert ist.
- Wenn ein Paging auftritt, wird der Lautsprecher der angewählten Telefone automatisch eingeschaltet, es sei denn, der Hörer oder das Headset werden verwendet.
- Wenn sich das Telefon bei Beginn einer Gruppenseite in einem aktiven Anruf befindet, wird die eingehende Seite ignoriert. Wenn der Anruf beendet ist, wird die Seite beantwortet, wenn die Seite aktiv ist.
- Bei mehreren Seiten werden die Seiten in chronologischer Reihenfolge beantwortet. Bis die aktive Seite beendet ist, wird die nächste Seite nicht beantwortet.

# Schlussfolgerung

Sie sollten jetzt Ihre Multicast-Paging-Funktion auf Ihrem Cisco IP-Telefon der Serie 6800 verwenden können.

Wenn Sie einen Artikel über die Grundfunktionen der IP-Telefone der Serie 6800 anzeigen möchten, klicken Sie [hier](/content/en/us/support/docs/smb/collaboration-endpoints/cisco-ip-phone-6800-series/Getting-to-know-cisco-ip-phone-6800-series-multiplatform-phones.html).

Das vollständige Benutzerhandbuch für IP-Telefone der Serie 6800 finden Sie [hier.](/content/en/us/td/docs/voice_ip_comm/cuipph/MPP/6800/english/userguide/p680_b_6800-user-guide-mpp.html)